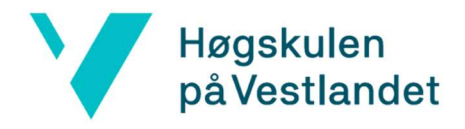

## Installasjon av OpenShot

## For Studenter

- 1. trykk på «OpenShot nedlastning» som vil ta deg til https://www.openshot.org/nb/
- 2. trykk på «last ned»
- 3. trykk på «last ned» igjen på neste siden for å starte instillasjonen
- 4. Dobbeltklikk på OpenShot-installasjonsfilen fra nettleseren din eller nedlastingsmappen. Det er filen som heter " OpenShot-v3.1.1"
- 5. Velg språket og trykk «OK»
- 6. aksepter lisensbetingelsene og trykk «neste»
- 7. fortsett og trykke «neste» også trykker du «installer»
- 8. trykk «ferdig» og da er programmet klar for bruk.

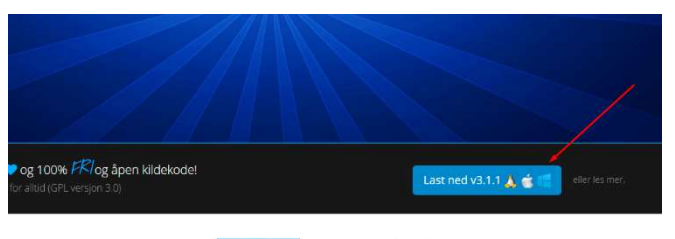

## OpenShot er utrolig enkel og kraftig!

.<br>OpenShot Video Editor for å være enkelt å bruke, enkelt å lære, og et overraskende kraftig verktøy for<br>Videoredigering. Ta en rask titt på noen av våre mest populære funksjoner og muligheter.

onalitet

## For Ansatte

- 1. Trykk på Windows knappen og søk for Programvaresenter og trykk på den når den dukker opp.
- 2. Inne på den trykker du deg inn på Programmer. Her kan du sortere alfabetisk og mer.
- 3. Finn OpenShot og trykk deg inn på den.
- 4. Trykk på Installer